# Osprey Approach: [Audit adjustm](https://support.ospreyapproach.com/guides/audit-adjustments/)ents

This help guide was last updated on Dec 20th, 2022

The latest version is always online at [https://support.ospreyapproac](https://support.ospreyapproach.com/?p=1836)h.com/?p=1836 Your accountant or auditor may ask you to make changes to your accounts. This guide will assist you in posting these adjustments.

An example of the list of adjustments is as follows:

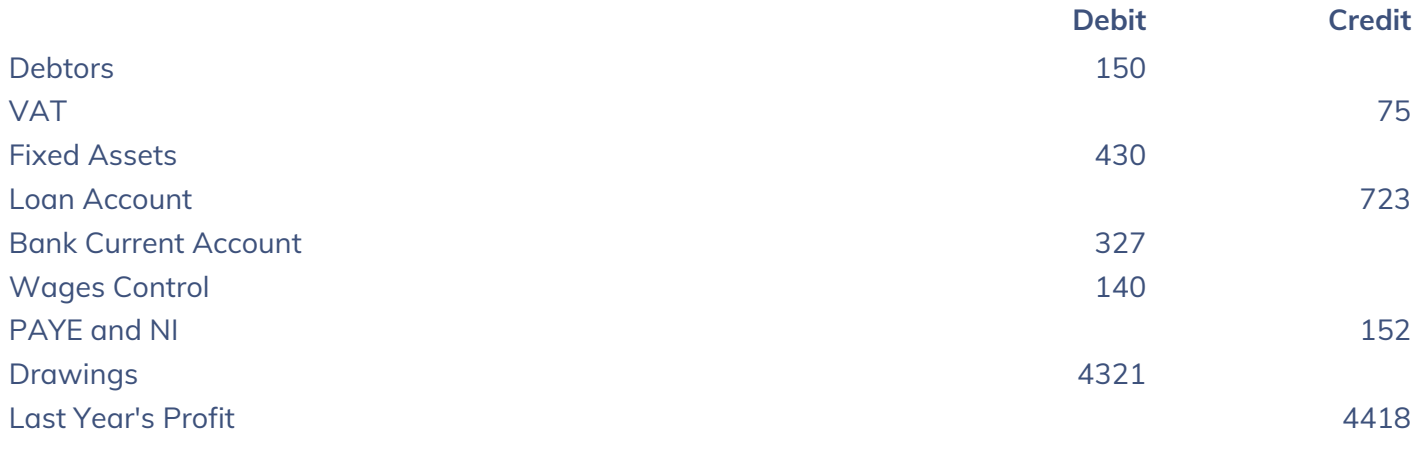

### Nominals

Firstly from the list extract the postings that are not nominals.

**Debtors** VAT Bank Current Account

Last Year's Profit

The remaining items are then posted using nominal journals.

Add all the Debits remaining – i.e. 430.00 + 140.00 + 4321.00 and on the nominal suspense account

Select the posting type transfer from account.

**NOMINAL LEDGER**  $\mathbf{R}$  Post **凸Print** Nominal Transfer from Account  $\bigcap$  Refresh

Enter the posting details and then the full amount calculated. In the nominal selection box, enter the first nominal i.e. fixed assets and under that, enter the value i.e 430.00.

 $\overline{\mathbf{v}}$ 

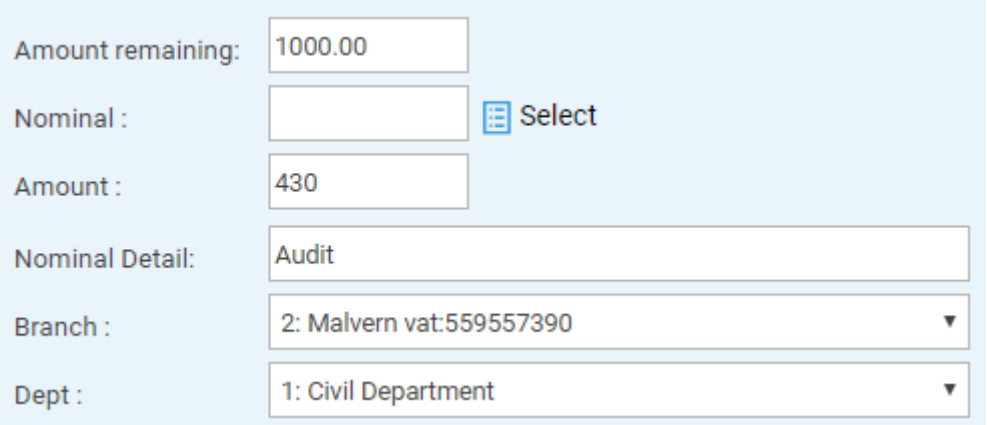

#### Select Accept in the centre screen.

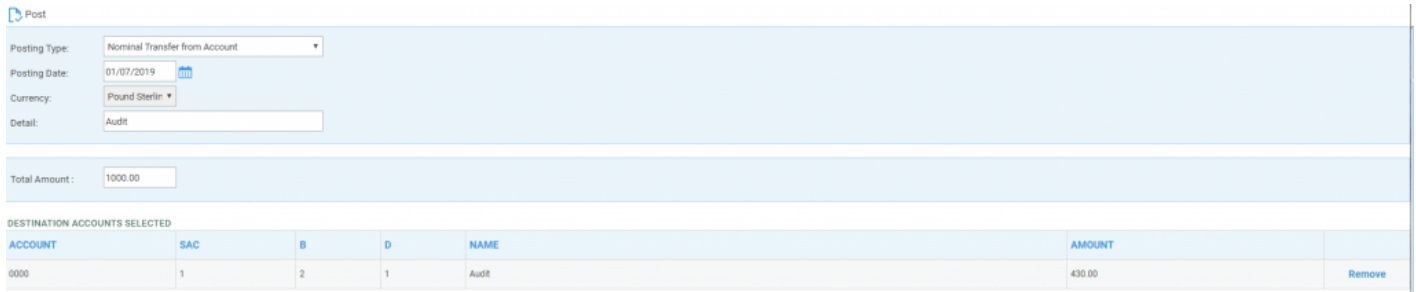

Now enter the second nominal and value. When the total has been reached, enter a reference.

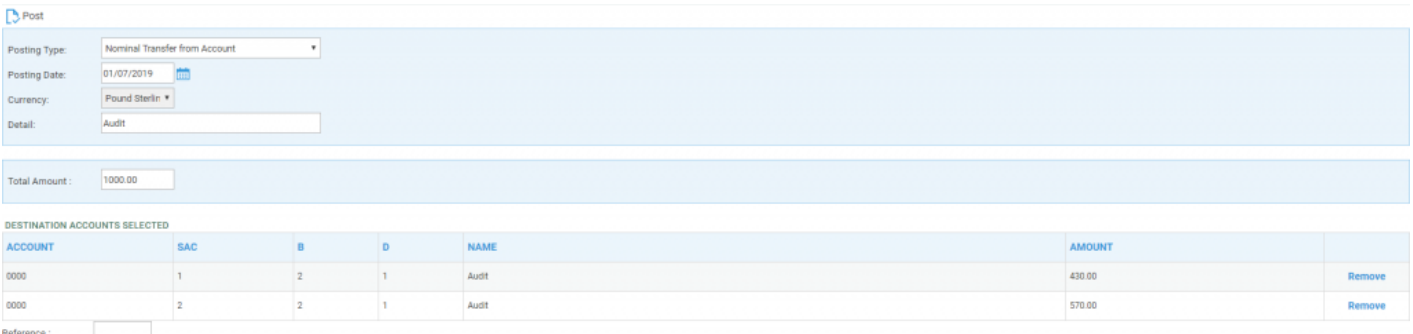

Then select 'Post'.

Now add all the Credits remaining – i.e. 723.00 + 152.00.

On the nominal suspense account select the posting type transfer into account.

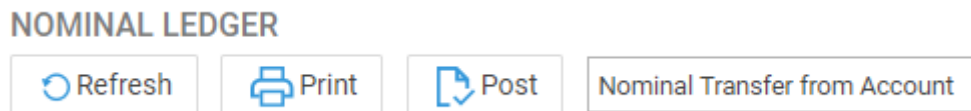

Enter the posting details and then the full amount calculated. Continue to enter the nominal codes as required and their values.

 $\overline{\mathbf v}$ 

When the total has been reached, enter a reference and then select 'Post'.

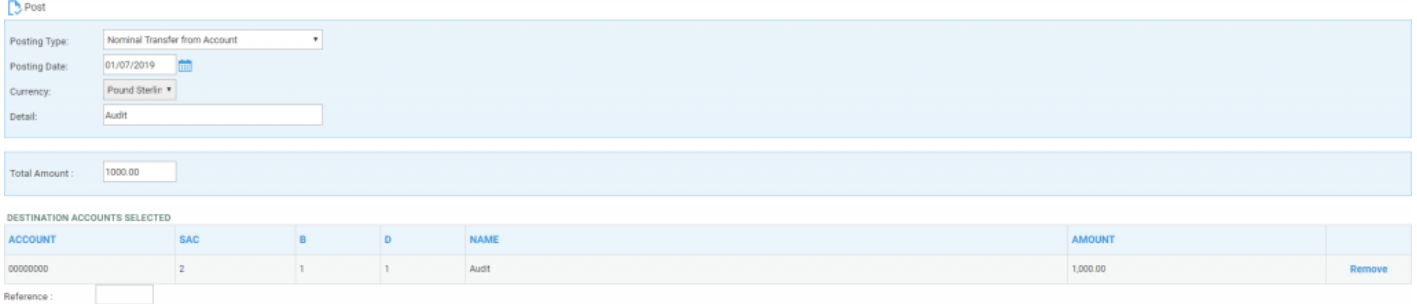

## **Debtors**

Adjustments to debtors have to be made on the client ledger card. The Auditor must provide the clients account number to perform the posting.

If you wish to Debit Debtors, select the required client's ledger card and choose the posting type transfer from Nominal. Then select Post. Complete the posting screen using the nominal code for Nominal Suspense.

If you wish to Credit Debtors, select the required client's ledger card and choose the posting type transfer to Nominal. Post. Complete the posting screen using the nominal code for Nominal Suspense.

**TRANSFER TO NOMINAL - POSTING DETAILS** 

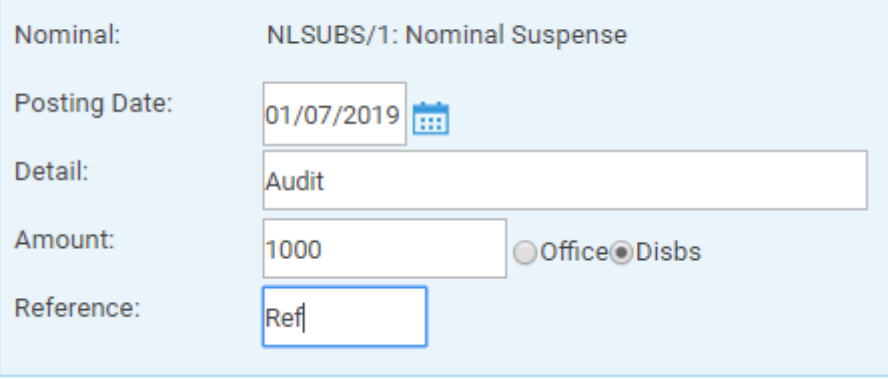

# **VAT**

Debit VAT – Debit VAT is similar to a payment to H M Customs, and is posted using Banks and Journals from the left menu. From the journal selection at the top of the screen, select the drop down list and then VAT Journal.

Select the branch and department (not ALL) and then refresh. A post button will appear. After selecting Post, the posting screen will show.

Leave the top selection as payment and complete the posting. Note this posting goes to your normal office bank.

After completing the posting, select Nominal ledgers and then the nominal suspense. Select the posting type Receipt and then Post. Complete the posting screen with the same details as the VAT Journal posting, making sure to use the same bank.

Finally in banks and journals select the office bank and refresh and reconcile both postings against each other.

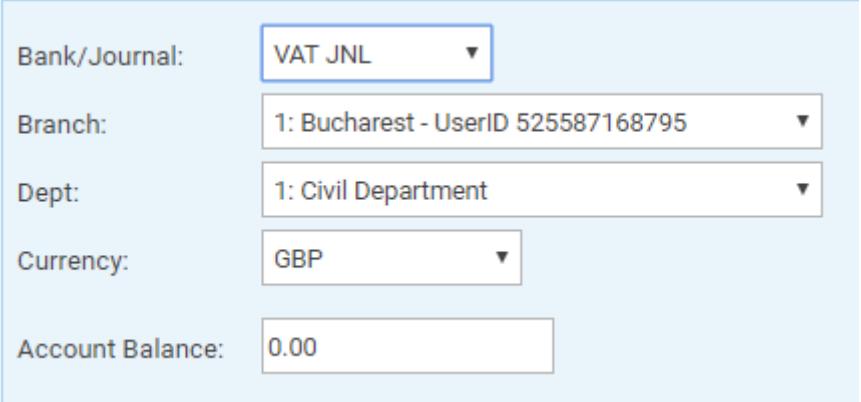

Credit VAT – Credit VAT is similar to a refund from H M Customs, and is posted using Banks and Journals from the left menu. From the journal selection at the top of the screen, select the drop down list and then VAT Journal. Select the branch and department (not All) and then refresh. A post button will appear. After selecting Post, the posting screen will show. Change the top selection to VAT Adjustment and complete the posting. Note this posting goes to your normal office bank.

After completing the posting, select Nominal ledgers and then the nominal suspense. Select the posting type Payment and then Post. Complete the posting screen with the same details as the VAT Journal posting, making sure to use the same bank.

Finally in banks and journals select the office bank and refresh and reconcile both postings against each other.

#### Bank Office Current Account

A specific adjustment to the bank would be done in the same place where it was originally posted.

A general adjustment to the bank can be posted by selecting the Nominal Ledgers and then the Nominal Suspense account.

To Debit the Bank account, select Receipt posting on the Nominal Ledger Suspense.

To Credit the Bank account, select Payment posting on the Nominal Ledger Suspense.

On each of these postings make sure the bank in the centre of the posting screen is the same as the bank you wish to adjust.

#### Last Year's Profit

Adjustments to Last Year's Profit are made from Banks and Journals.

At the top of the screen use the drop down arrow against the bank name.

Select LYProfit from the list.

Select a branch and department (do NOT select ALL) and then refresh and select Post.

On the posting screen the top line is changed to the correct posting required.

Transfer LYP to nominal - will Debit LYProfit.

Transfer Nominal to LYP - will Credit LYProfit.

'n

The nominal code to enter on the posting screen will be the nominal suspense.

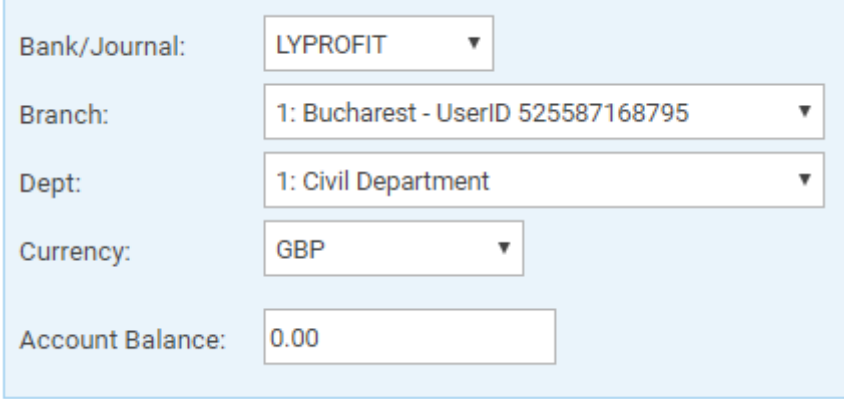